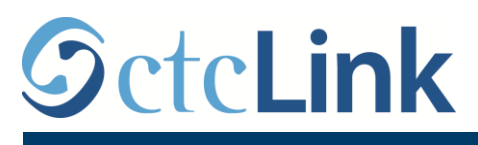

`

**SEATTLE COLLEGES**<br>Central · North · South

Seattle Colleges의 CTCLINK 정보 www.seattlecolleges.edu/ctclink

## **비교육직 직원 근무 시간 보고 방법**

1.<https://gateway.ctclink.us/>에서 **ctcLink**에 로그인합니다.

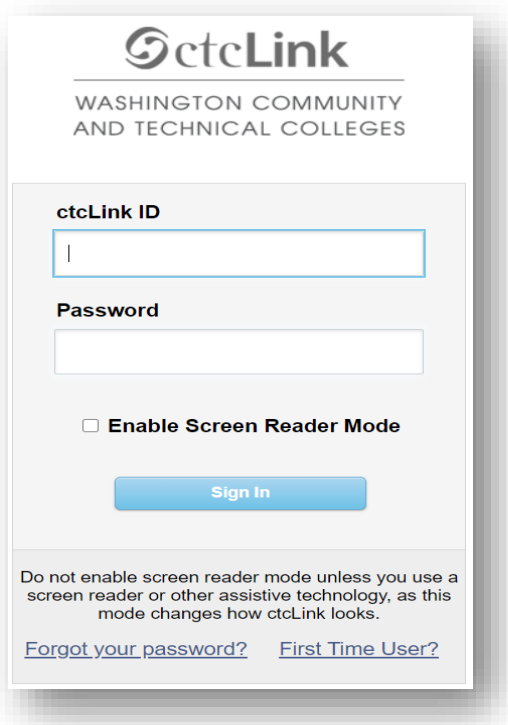

2. 아래 화면에서 보이는 메뉴 중에서 '시애틀 칼리지(Seattle Colleges)' 메뉴를 선택합니다.

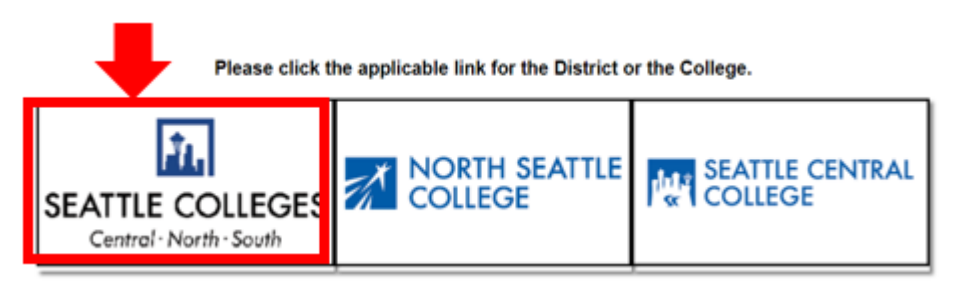

3. ctcLink Gateway에 로그인 한 후 **HCM Self-Service**를 선택하여 직원 셀프 서비스(Employee Self-Service) 페이지로 이동합니다.

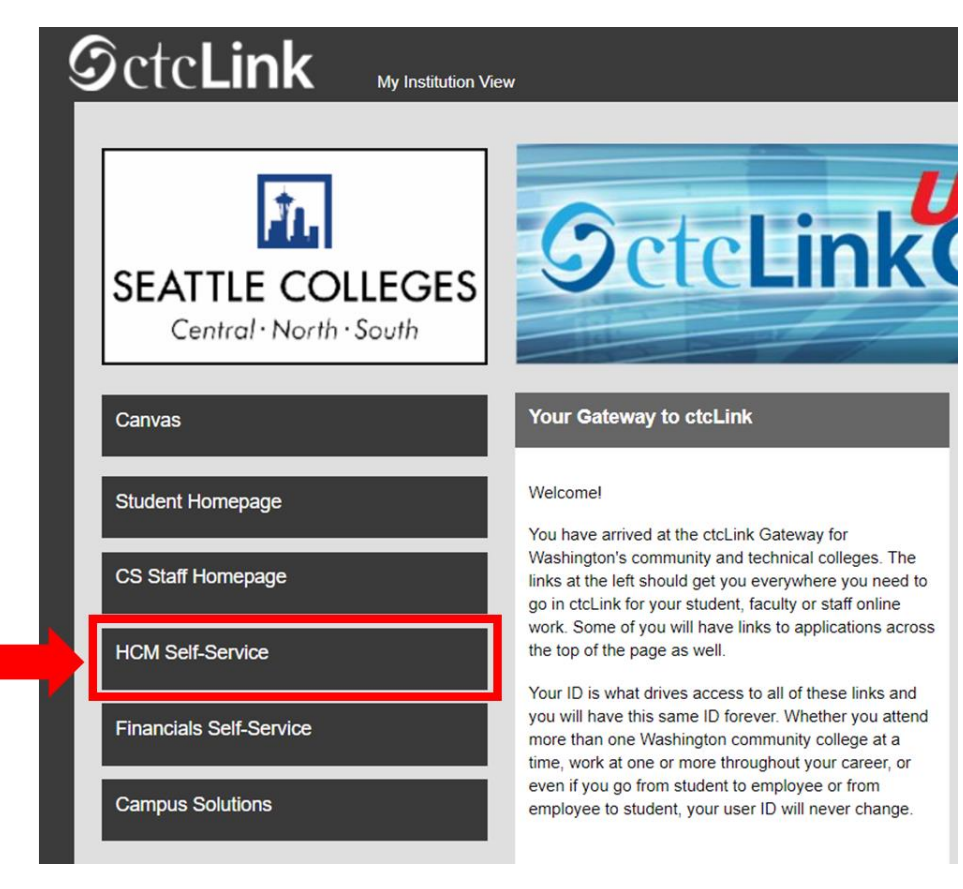

4. 직원 셀프 서비스 페이지에서 '**시간(Time)**' 메뉴를 선택합니다.

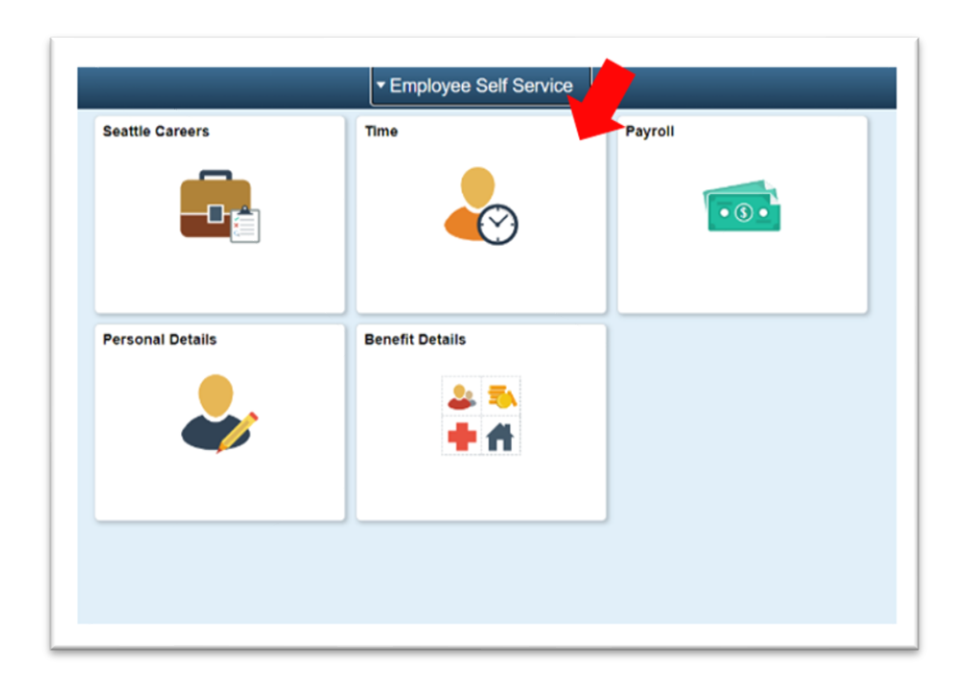

5. 페이지 상단에서 작업이 제대로 선택되었는지 확인합니다. 대부분의 직원이 하나의 작업을 가지므로 아래 드롭 다운 상자가 회색으로 표시됩니다.

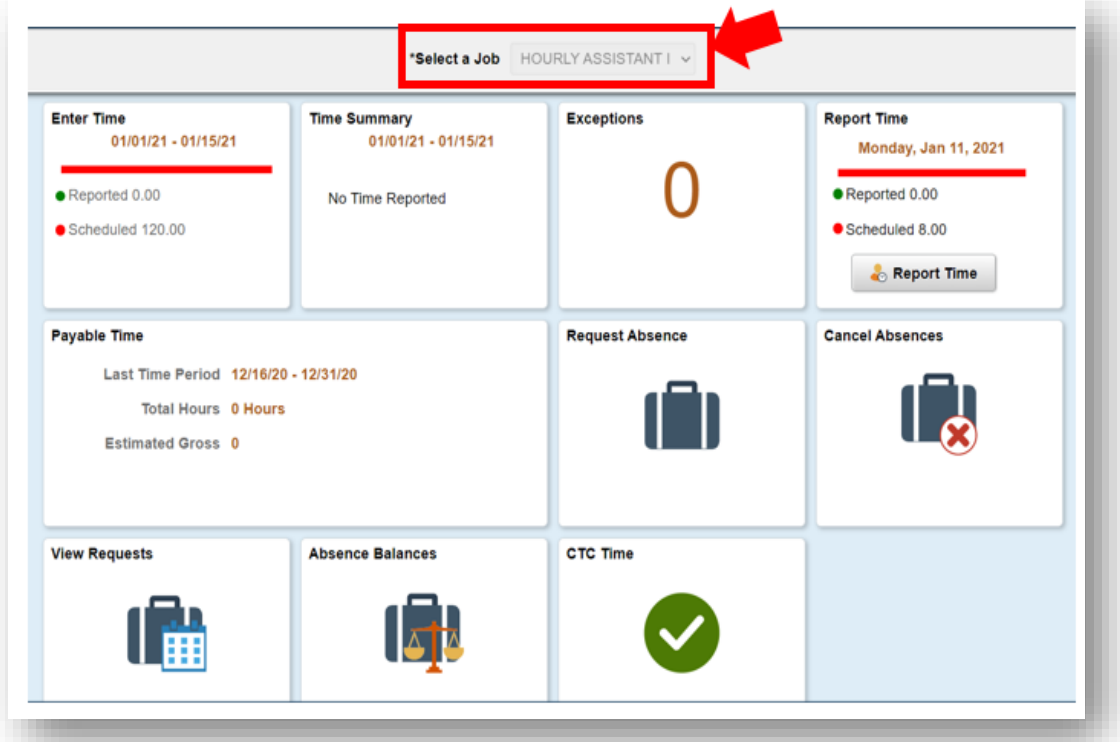

6. 올바른 작업을 선택하고 회색으로 표시된 '시간 보고하기(Report Time)' 버튼을 클릭합니다.

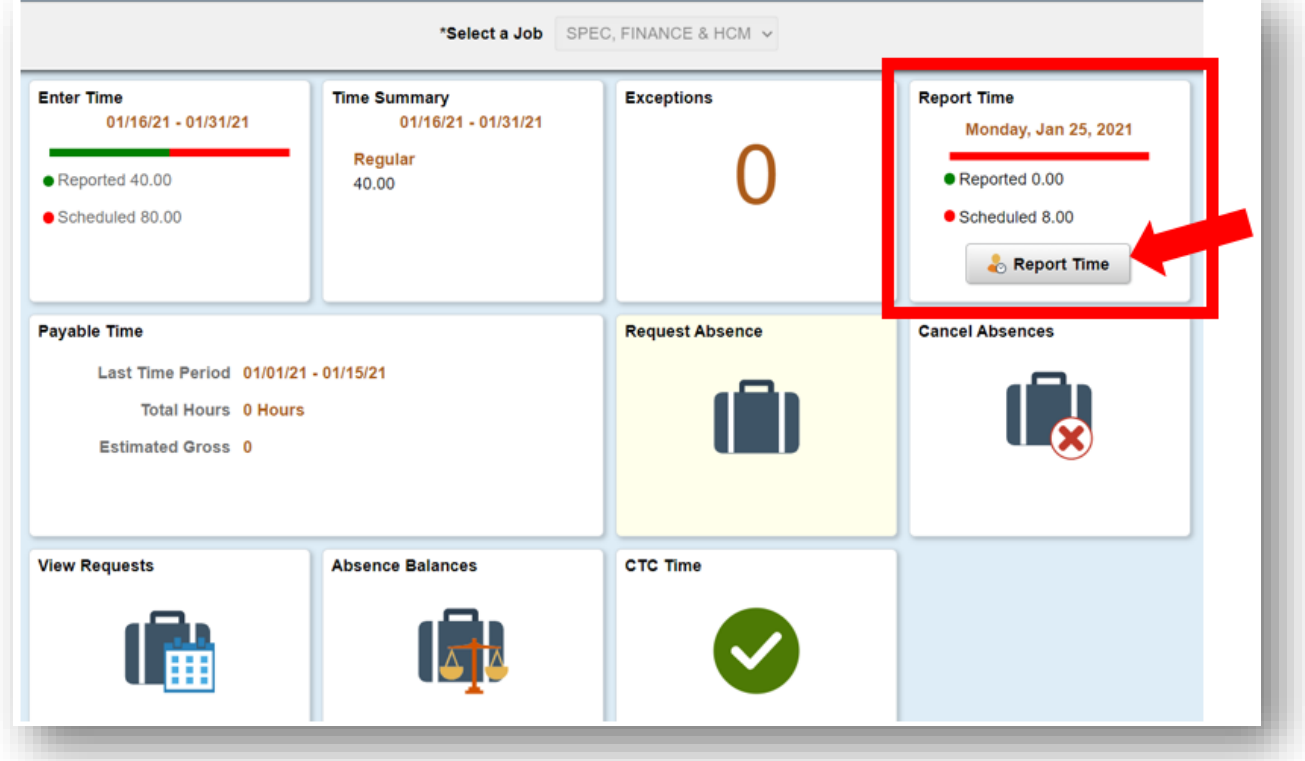

7. 시간 입력 페이지가 열리면 정확한 날짜를 선택합니다. 날짜가 정확하지 않은 경우 화살표를 사용하여 날짜를 검색하십시오.

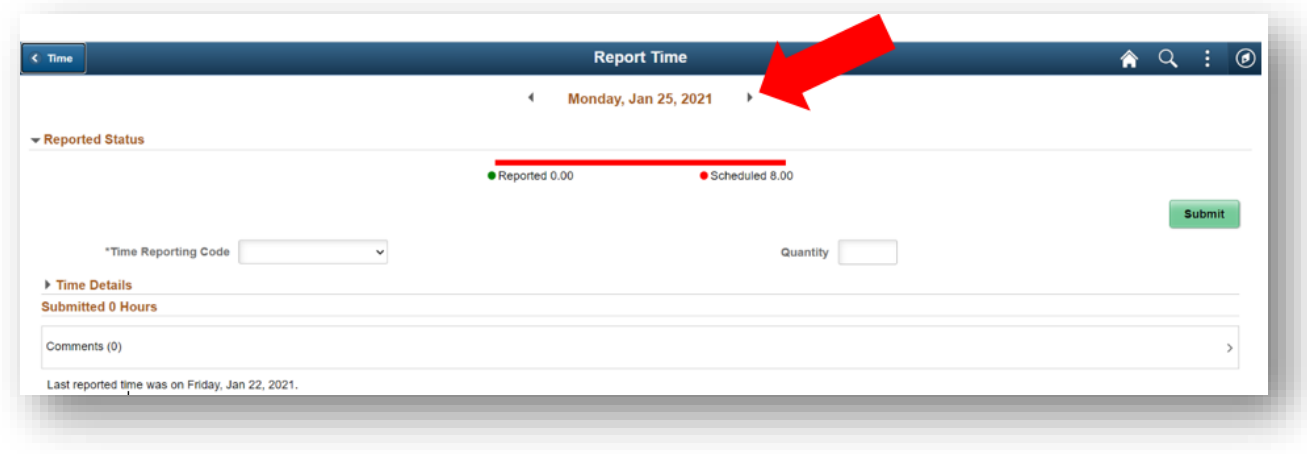

8. '**시간보고 코드(Time Reporting Code)**'에서 ''**일반(Regular)**'을 선택합니다.".

대학 운영이 중단되어 휴교 기간 내 근무한 시간을 보고하는 경우에만 '운영 중단(Suspended

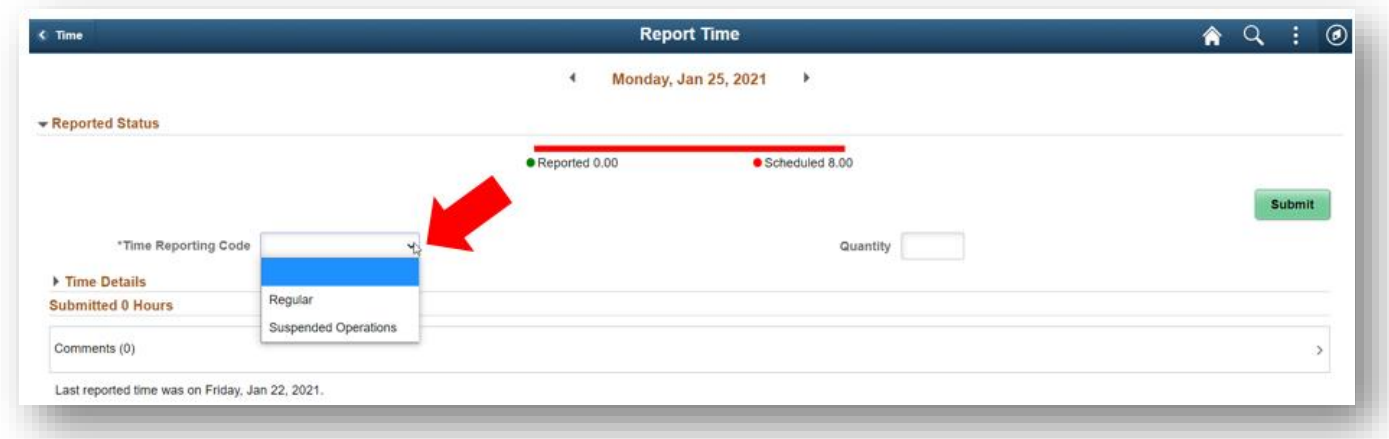

Operation)'을 선택하십시오.

9. 해당 날짜에 근무한 총 시간을 입력한 다음 오른쪽 상단에 녹색으로 표시된 '**제출하기(Submit)**' 버튼을 클릭합니다.

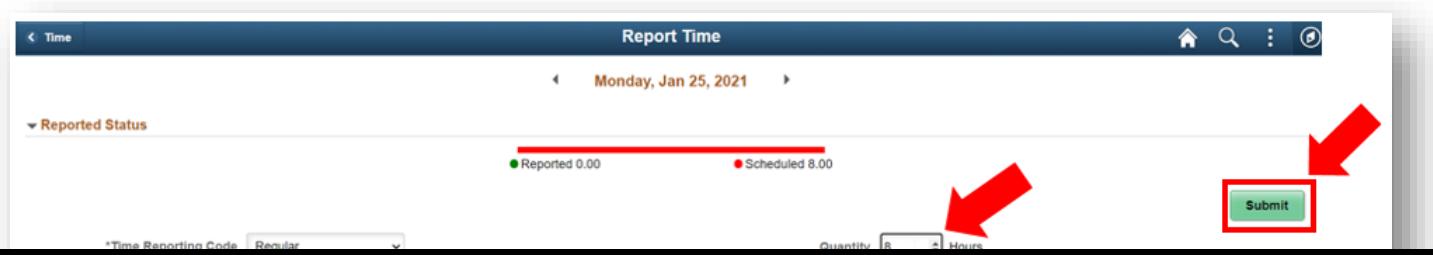

## 10. 모두 완료되면 왼쪽 상단의 '시간(Time)'버튼을 선택하여 기본 시간 페이지로 돌아갈 수

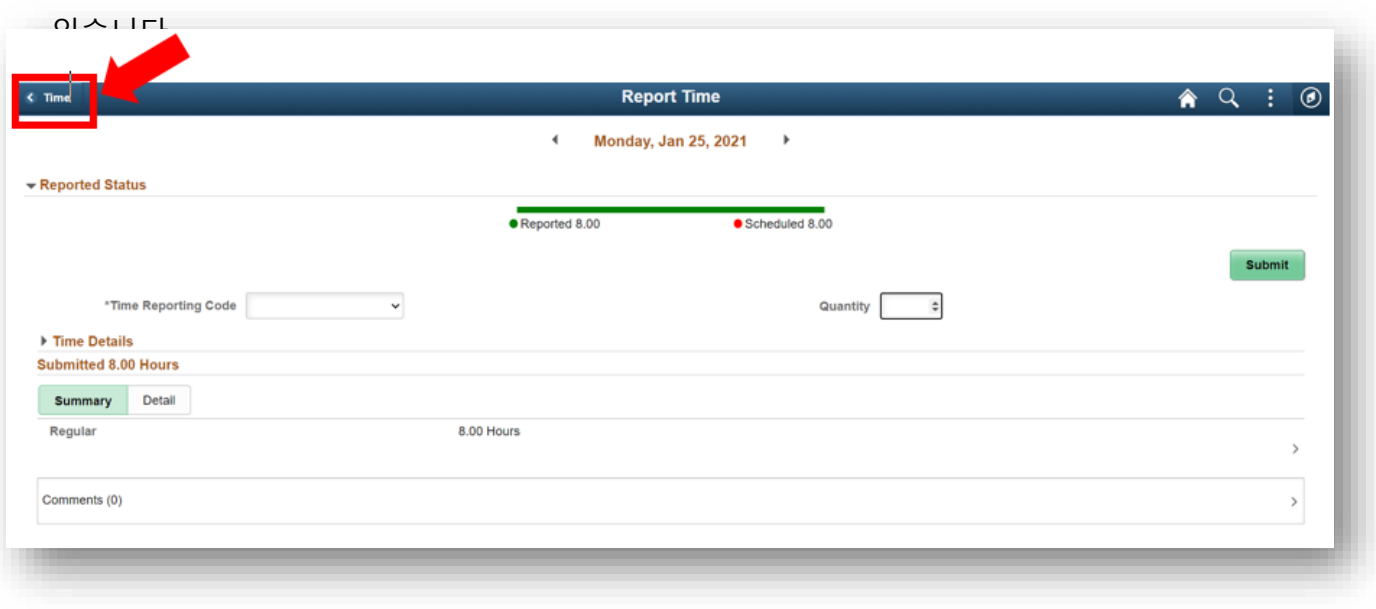